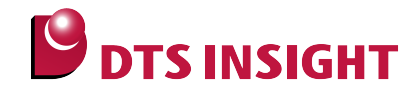

# **Notes and Points for LM3Sxxx Flash memory**

**DTS INSIGHT CORPORATION**

- (1) No part of this manual may be reproduced or transmitted in any form or by any means, electronic or mechanical, without the written permission of DTS INSIGHT CORPORATION.
- (2) The contents of this manual are subject to change without prior notice due to improvement of the functionality.
- (3) If any question about the contents of this manual arises, contact DTS INSIGHT CORPORATION.
- (4) DTS INSIGHT CORPORATION shall not be held responsible for direct or indirect adverse effects resulting from operation of this system irrespective of the above item (3).
- (5) Product and company names mentioned in this manual are the trademarks of their respective owners.

#### © 2012 DTS INSIGHT CORPORATION. All Rights Reserved.

Printed in Japan

# Revision History

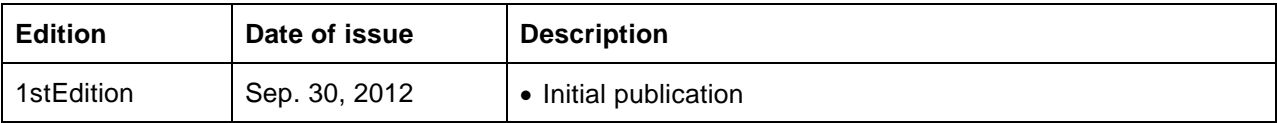

# **Contents**

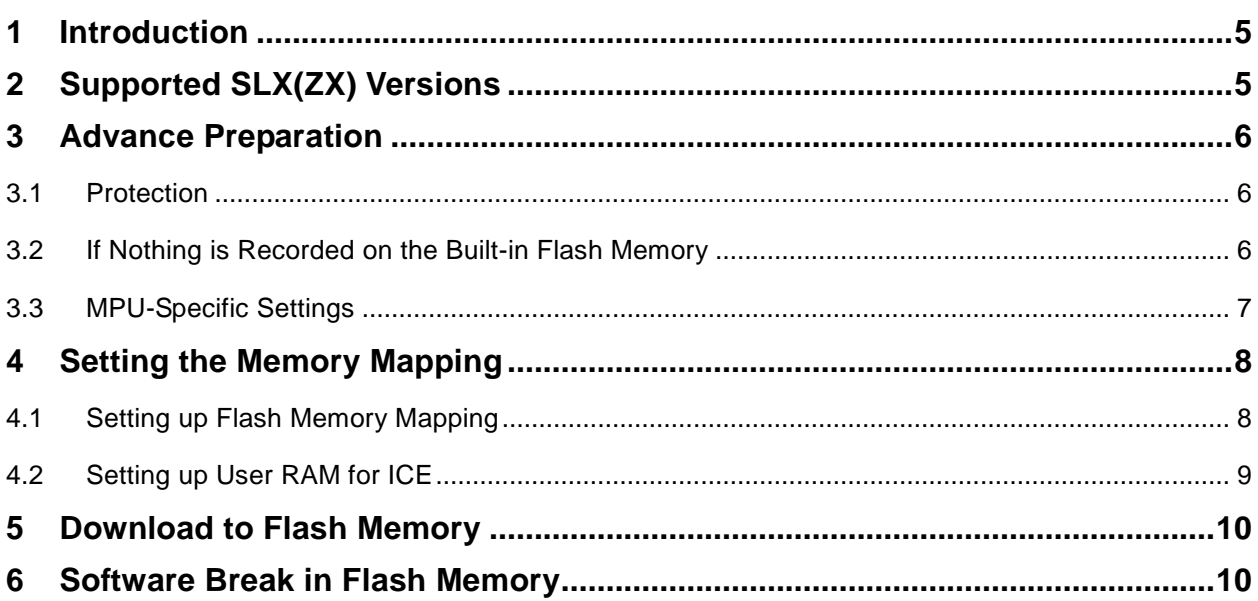

# <span id="page-4-0"></span>**1 Introduction**

This manual describes notes and points especially for writing to Flash memory.

For details of ICE operating instructions, see the microVIEW-PLUS User's Manual (Common Edition) and microVIEW-PLUS User's Manual (MPU-Specific Edition).

# <span id="page-4-1"></span>**2 Supported SLX(ZX) Versions**

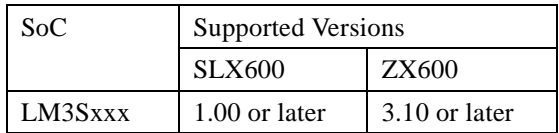

## <span id="page-5-0"></span>**3 Advance Preparation**

#### <span id="page-5-1"></span>**3.1 Protection**

Please disable any protection of flash memory.

#### <span id="page-5-2"></span>**3.2 If Nothing is Recorded on the Built-in Flash Memory**

microVIEW-PLUS dumps a reset vector area to display a program (disassemble display) after connecting by reset commands.

In case nothing is recorded in the built-in flash memory (a vector table is 0xFFFFFFFF), 0xFFFFFFFE will be dumped and "ICE Error No.f58: Sticky error" may occur.

#### [Provision]

Right-click the Reset button on the toolbar, and then open the Reset Sync. Setting dialog box.

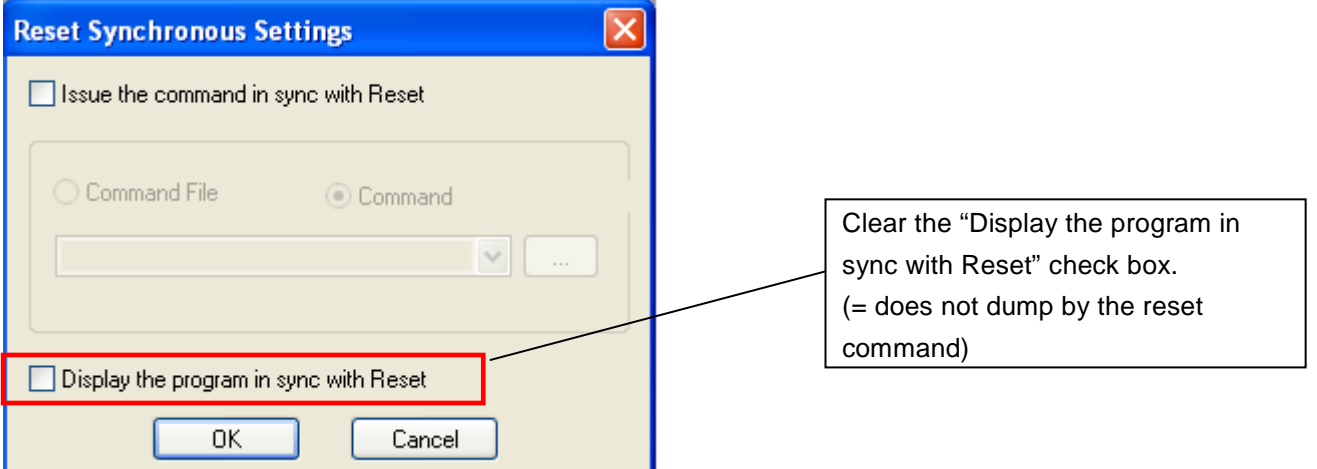

After downloading the program to the built-in flash memory (correct vector table values are written), select this check box again.

## <span id="page-6-0"></span>**3.3 MPU-Specific Settings**

Select **VECTRESET** for the reset type.

Notes and Points for when setting MPU-specific settings of [MPU] menu:

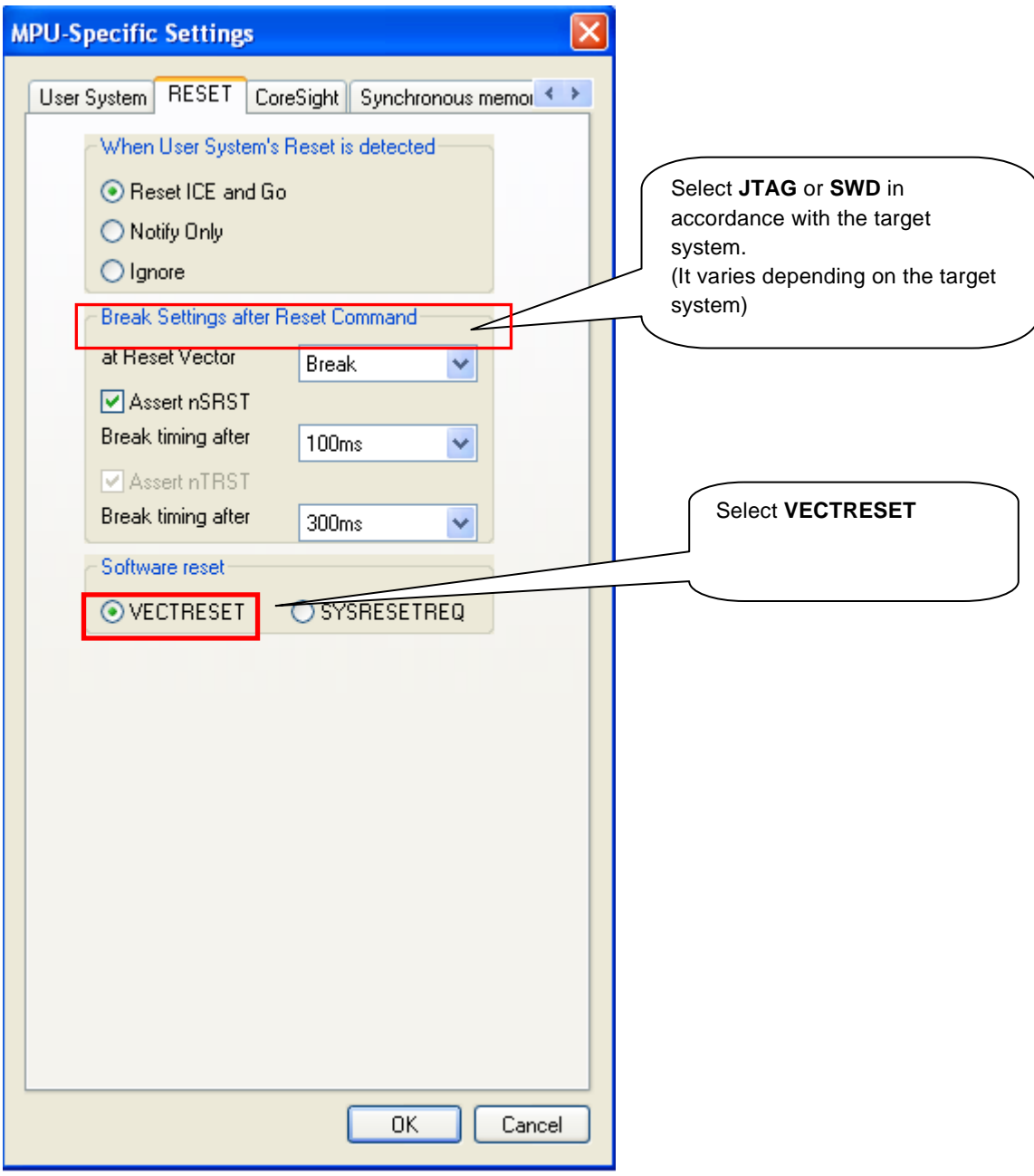

## <span id="page-7-0"></span>**4 Setting the Memory Mapping**

#### <span id="page-7-1"></span>**4.1 Setting up Flash Memory Mapping**

Open the memory mapping window by clicking **Environments** – M**apping**.

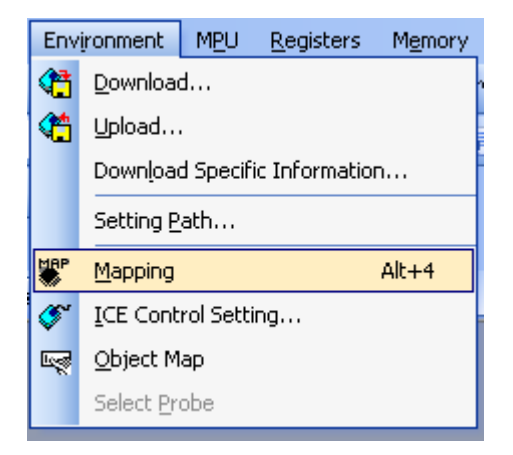

Memory map window as below is opened.

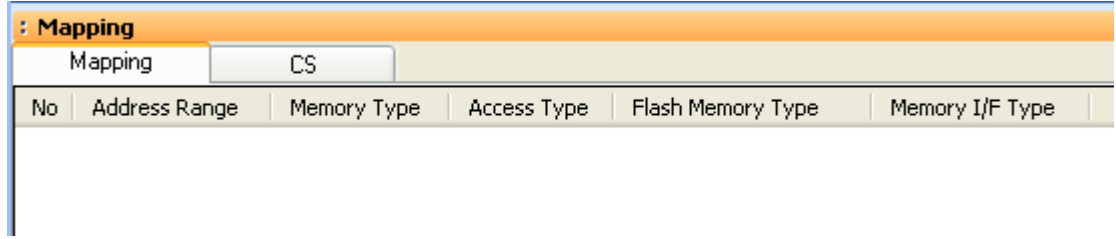

Set the mapping.

Right-click on the memory mapping window, and then select **Add**.

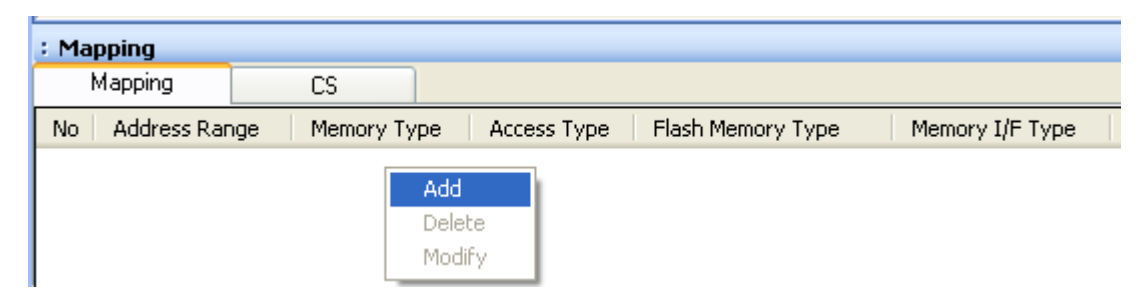

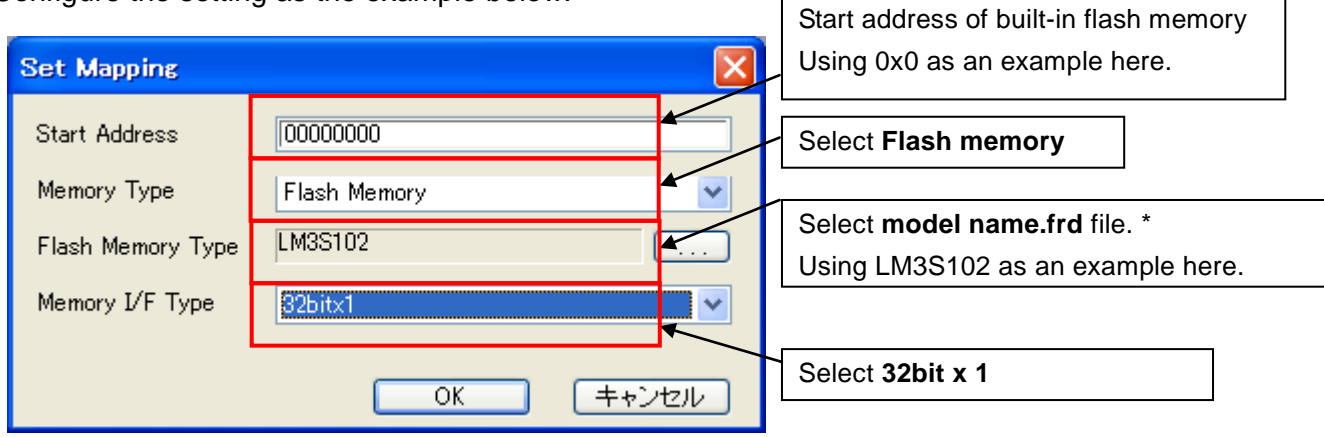

Configure the setting as the example below.

#### <span id="page-8-0"></span>**4.2 Setting up User RAM for ICE**

You can increase a download speed for flash memory by mapping a user RAM for ICE.

You can download to flash memory without the mapping setting though.

For User RAM for ICE, specify an area where ICE can occupy.

The following example is for when setting 16KB from 0x20000000.

For the actual settings, refer to the Soc memory map of yours.

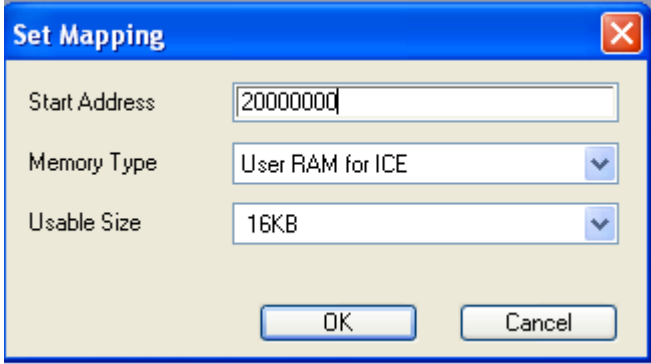

### <span id="page-9-0"></span>**5 Download to Flash Memory**

For details, see the microVIEW-PLUS User's Manual (MPU-Specific Edition).

Details of memory mapping settings are described on this manual. Please refer to microVIEW-PLUS User's Manual (MPU-Specific Edition) for other contents.

## <span id="page-9-1"></span>**6 Software Break in Flash Memory**

For details, see the microVIEW-PLUS User's Manual (MPU-Specific Edition). Details of memory mapping settings are described on this manual. Please refer to microVIEW-PLUS User's Manual (MPU-Specific Edition) for other contents.

You are not allowed to set up software break for flash memory in the initial state. In case you

try to set up software break for flash memory in the disabled status, it results in "ICE Error

No. 8c4: Set Software Break Verify Error".

To enable software break setting for flash memory, check Enable for S/W Break in Flash

Memory on the Others tab of the MPU-Specific Settings dialog box.

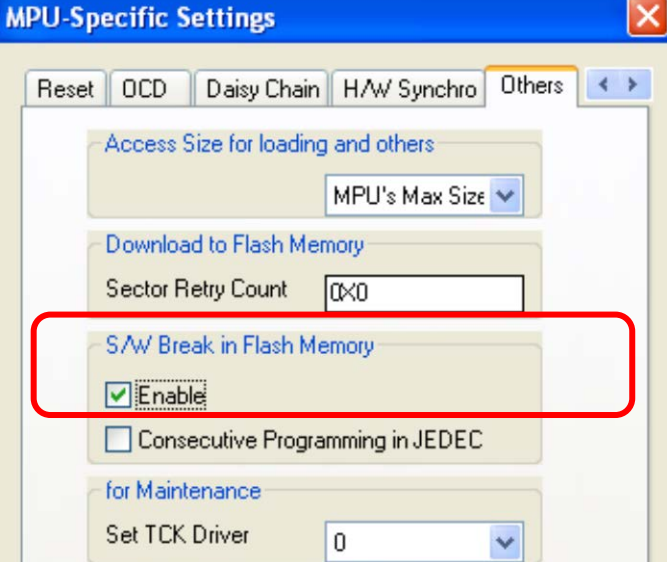